# Vežba WordPad

Sve margine ovog dokumenta su 2cm; dokument ima Portrait ojentaciju; veličina papira je A4.Dokument treba sačuvati u deljivom folderu na SkyDrive-u kao Vezba\_WordPad\_Ime\_Prezime\_odeljenje.rtf. U svakom sledećem redu napisano je kako sam taj red treba formatirati.

Ja sam sasvim običan tekst.

#### **Ja sam boldovan.**

*Mene zovu kurziv (italic).*

#### *Boldovan sam i u kurzivu.*

Mene je neko podvukao.

Iza mene, u istom redu, stoji tačno vreme i današnji datum. 11:57:27 09.04.2013.

Ja sam markiran žutom bojom.

# A ja sam prilično velik (20points).

Ja sam velik (17points) i takođe drugačiji od ostalih. (po izboru)

Ja sam postavljen na levoj strani.

Ja stojim u sredini, centriran sam.

Ja sam na desnoj margini.

## Ja sam u fontu veličine 20points i crvene boje.

*Ja sam Italic veličine 17points.*

Kod mene je samo "n" iz reči fo**na i**t veliko 36 points i boldovano.

Kod mene je formula za izračunavanje zapremine kocke ispravno napisana V=a $^3$ 

Kod mene je oznaka odeljenja (osmog tri) ispravno napisana VIII<sub>3</sub>

Ja sam precrtan.

Ja sam font "Lucida Console", 8 points, boldovan i centriran.

### Ja sam na desnoj margini, u kurzivu,

### zelen i zovem se *"*Goudy Stout*"*.

Iza mene u istom redu stoji slika ikone User Accounts iz Control Panela

Ispod mene stoji *crvena strelica na desno* nacretana u Paint-u

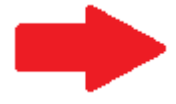

Ispod mene stoji slika spomenika učitelju po kome je moja škola dobila ime.

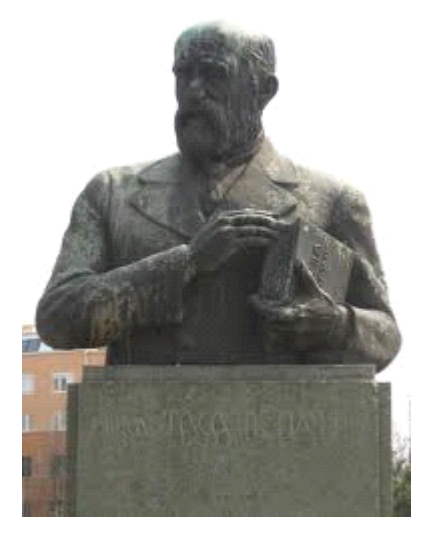

Svaku oznaku jedinice za veličiu fonta "points" treba zameniti sa "points"